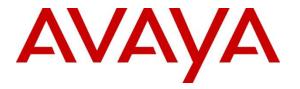

Avaya Solution & Interoperability Test Lab

## Application Notes for Configuring Avaya IP Office 8.1 with Wind Telecom SIP Trunk Service – Issue 1.0

## Abstract

These Application Notes describe the procedures for configuring Session Initiation Protocol (SIP) Trunking between the service provider Wind Telecom and Avaya IP Office 8.1.

During the interoperability testing, Avaya IP Office was able to interoperate with the Wind Telecom Softswitch via SIP trunking. This test was performed to verify SIP trunk features including basic call, call forward (all calls, busy, no answer), call transfer (blind and consult), conference, and voice mail. The calls were placed in both directions using various endpoint types.

Wind Telecom is a member of the Avaya DevConnect Service Provider program. Information in these Application Notes has been obtained through DevConnect compliance testing and additional technical discussions. Testing was conducted via the DevConnect Program at the Avaya Solution and Interoperability Test Lab.

## 1. Introduction

These Application Notes describe the procedures for configuring Session Initiation Protocol (SIP) Trunking between the service provider Wind Telecom and an Avaya IP Office solution.

In the sample configuration, the Avaya IP Office solution consists of an Avaya IP Office 500v2 Release 8.1, Avaya Voicemail Pro, Avaya IP Office soft clients and Avaya desk phones, including SIP, H.323, digital, and analog endpoints.

The Wind Telecom SIP Trunk Service referenced within these Application Notes is designed for business customers in the Dominican Republic. Customers using this service with the Avaya IP Office solution are able to place and receive PSTN calls via a broadband WAN connection and the SIP protocol. This converged network solution is an alternative to traditional PSTN trunks such as analog and/or ISDN-PRI trunks. This approach generally results in lower cost for the enterprise.

The Avaya IP Office system can be configured to authenticate with the SIP service provider using either SIP Trunk Registration or Static IP Authentication. These Application Notes cover the configuration of IP Office using Static IP Authentication with the service provider.

## 2. General Test Approach and Test Results

A simulated enterprise site was configured in the test lab using Avaya IP Office, connected to the Wind Telecom SIP Trunk Service via a SIP trunk over the public Internet. This scenario may differ from a real customer environment, in which a dedicated private network connection could be provided by Wind Telecom to the actual customer site.

The configuration shown in **Figure 1** was used to exercise the features and functionality tests listed in **Section 2.1**.

DevConnect Compliance Testing is conducted jointly by Avaya and DevConnect members. The jointly-defined test plan focuses on exercising APIs and/or standards-based interfaces pertinent to the interoperability of the tested products and their functionalities. DevConnect Compliance Testing is not intended to substitute full product performance or feature testing performed by DevConnect members, nor is it to be construed as an endorsement by Avaya of the suitability or completeness of a DevConnect member's solution.

Testing was performed using IP Office 500v2 R8.1, but results also apply to IP Office Server Edition R8.1. Note that IP Office Server Edition requires an Expansion IP Office 500 v2 R8.1 to support analog or digital endpoints and trunks.

## 2.1. Interoperability Compliance Testing

To verify SIP trunking interoperability, the following features and functionality were covered during the interoperability compliance test:

- Response to SIP OPTIONS queries.
- Incoming PSTN calls to various phone types. Phone types included SIP, H.323, digital and analog telephones at the enterprise. All inbound PSTN calls were routed to the enterprise across the SIP trunk from the service provider.
- Outgoing PSTN calls from various phone types. Phone types included SIP, H.323, digital, and analog telephones at the enterprise. All outbound PSTN calls were routed from the enterprise across the SIP trunk to the service provider.
- Inbound and outbound PSTN calls to/from soft clients.
- Various call types including: local, long distance, international, outbound toll-free, etc.
- Codecs G729A and G.711MU.
- G.711 Fax.
- Caller ID presentation and Caller ID restriction.
- DTMF transmission using RFC 2833.
- Voicemail navigation for inbound and outbound calls.
- User features such as hold and resume, transfer, and conference.
- Off-net call forwarding and twinning.

### 2.2. Test Results

Interoperability testing with Wind Telecom was completed with successful results with the exception of the observations/limitations described below:

- **OPTIONS** Wind Telecom was not configured to send OPTIONS messages to the IP Office during the compliance test. IP Office still sent periodic OPTIONS messages to monitor the status of the SIP trunk, to which Wind Telecom responded sending back "200 OK" messages.
- **SIP REFER** On PSTN calls to or from the IP Office that are transferred back to the PSTN on the SIP trunk, Wind Telecom responds with a "202 Accepted" to the REFER message sent from the IP Office, but the call between the two PSTN endpoints drops. REFER needs to be disabled in the IP Office for the Call Transfer to complete, otherwise the call transfer fails. The implication is that IP Office is not released after the call transfer is completed, and 2 trunks remain busy for the duration of the call.
- **T.38 Fax** On inbound calls from the PSTN, the SDP on the initial INVITE from Wind Telecom contains simultaneous voice codec offers (G729A, G711U) and fax (T.38). With **Fax Transport Support** set to **T.38** or **T.38 Fallback** on the **SIP Line/VoIP** tab, IP Office responds to the INVITE by connecting at the preferred voice codec (G729A), but ignoring the DTMF Payload Type 101 offered in the SDP, effectively switching to Inband DTMF support. This creates problems with DTMF recognition on inbound voice (non-fax) calls. As a workaround, T.38 fax was disabled in the IP Office, and G.711 fax was used instead. Fax calls with **Fax Transport Support** set to **G.711** were successfully completed during the compliance test. JIRA IPOFFICE-38671 was created with IP Office Development for investigation.

| MAA; Reviewed: | Solution & Interoperability Test Lab Application Notes | 3 of 34        |
|----------------|--------------------------------------------------------|----------------|
| SPOC 2/7/2013  | ©2013 Avaya Inc. All Rights Reserved.                  | WindTele_IPO81 |

#### 2.3. Support

For technical support on the Wind Telecom SIP Trunk Service offer, visit <u>www.windtelecom.com.do</u>

## 3. Reference Configuration

**Figure 1** below illustrates the test configuration. It shows the enterprise site connected to the Wind Telecom SIP Trunk Service through the public IP network.

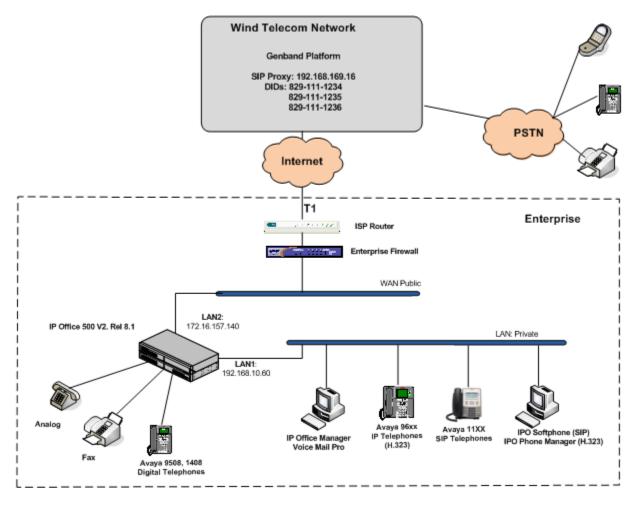

Figure 1: Test Configuration

Note that for security purposes, all public IP addresses and phone numbers shown throughout these Application Notes have been edited so that the actual IP addresses of the network elements and public PSTN numbers are not revealed.

The enterprise site contains the Avaya IP Office 500v2 with analog and digital extension expansion modules, as well as a VCM64 (Voice Compression Module) for supporting VoIP codecs. The LAN1 port of Avaya IP Office is connected to the enterprise LAN while the LAN2 port is connected to the public IP network. Endpoints include Avaya 9600 Series IP Telephones (with H.323 firmware), Avaya 1140E IP Telephones (with SIP firmware), Avaya 1408 and 9508D Digital Telephones, analog telephones, Officejet 4500 fax machines and PCs running Avaya IP Office Softphone and Avaya IP Office Phone Manager as SIP and H.323 soft clients, respectively. The site also has a Windows XP PC running Avaya IP Office Manager to configure and administer the Avaya IP Office system, and Avaya Voicemail Pro providing voice messaging service to the Avaya IP Office users. Mobile Twinning is configured for some of the Avaya IP Office users so that calls to these users' extensions will also ring and can be answered at the configured mobile phones.

For the purposes of the compliance test, users dialed a short code of 9 + N digits to make calls across the SIP trunk to Wind Telecom. The short code 9 was stripped off by Avaya IP Office but the remaining N digits were sent unaltered to the network. Since the Dominican Republic is a country member of the North American Numbering Plan (NANP), the users dialed 10 digits for local calls, including the area code, and 11 (1 + 10) digits for other calls between the NANP.

In an actual customer configuration, the enterprise site may include additional network components between the service provider and the Avaya IP Office system, such as a session border controller or data firewall. A complete discussion of the configuration of these devices is beyond the scope of these Application Notes. However, it should be noted that all SIP and RTP traffic between the service provider and the Avaya IP Office system must be allowed to pass through these devices.

# 4. Equipment and Software Validated

The following equipment and software were used for the sample configuration provided:

| Component                                | Version                              |
|------------------------------------------|--------------------------------------|
| Avaya                                    |                                      |
| Avaya IP Office 500v2                    | 8.1 (56)                             |
| Avaya IP Office Digital Expansion Module | 10.1 (56)                            |
| DCPx16                                   |                                      |
| Avaya IP Office Manager                  | 10.1 (56)                            |
| Avaya IP Office Voicemail Pro            | 8.1.2004.0                           |
| Avaya 9620 IP Telephone (H.323)          | Avaya one-X Deskphone Edition 3.105S |
| Avaya 9640 IP Telephone (H.323)          | Avaya one-X Deskphone Edition 3.105S |
| Avaya 1140E IP Telephone (SIP)           | 04.03.12.00                          |
| Avaya Digital Telephone 1408             | 16                                   |
| Avaya Digital Phone 9508                 | 0.44                                 |
| Avaya IP Office Softphone                | 3.2.3.48.67009                       |
| Avaya IP Office Phone Manager            | 4.2.42                               |
| Wind Telecom SIP Trunk Service           |                                      |
| Genband Softswitch                       | C20 CVM 14                           |

# 5. Configure IP Office

This section describes the Avaya IP Office configuration necessary to support connectivity to the Wind Telecom SIP Trunk Service. Avaya IP Office is configured through the Avaya IP Office Manager PC application. From the PC running the Avaya IP Office Manager application, select **Start \rightarrow Programs \rightarrow IP Office \rightarrow Manager to launch the application. Navigate to File \rightarrow Open Configuration (not shown), select the proper Avaya IP Office system from the pop-up window, and log in with the appropriate credentials. A management window will appear similar to the one shown in the next section.** 

The appearance of the IP Office Manager can be customized using the **View** menu. In the screens presented in this section, the View menu was configured to show the Navigation pane on the left side, the Group pane in the center and the Details pane on the right side. These panes will be referenced throughout the Avaya IP Office configuration.

Standard feature configurations that are not directly related to the interfacing with the service provider (such as LAN interface to the enterprise site, Twinning and IP Office Softphone support) are assumed to be already in place, and they are not part of these Application Notes.

### 5.1. Licensing

The configuration and features described in these Application Notes require the IP Office system to be licensed appropriately. If a desired feature is not enabled or there is insufficient capacity, contact an authorized Avaya sales representative.

To verify that there is a SIP Trunk Channels License with sufficient capacity; click **License** in the Navigation pane and **SIP Trunk Channels** in the Group pane. Confirm that there is a valid license with sufficient "Instances" (trunk channels) in the Details pane. Note that the actual License Key in the screen below was edited for security purposes.

| IP Offices              | License                    | XXX            | SIP Trunk Channels |
|-------------------------|----------------------------|----------------|--------------------|
| 800TP (4)               | License Type               | Licenses       |                    |
| 💯 Operator (3)          | Note Networkin             | · ·            |                    |
| 🖻 🖘 IP500V2 Main        | 🛼 IPSec Tunnelling         | License Key    | XnMtHe6b9DXL42v    |
|                         | 🛼 Microsoft CRM Integra    |                |                    |
|                         | 🐜 Mobile Worker            | License Type   | SIP Trunk Channels |
|                         | 👟 Mobility Features        | License Status | Valid              |
| 🛶 🛷 Extension (45)      | 🍋 Office Worker            | License Status | Ivana              |
| User (47)               | 👟 one-X Portal for IP Off  | Instances      | 255                |
| HuntGroup (1)           | 🛼 Phone Manager Pro        |                |                    |
| Short Code (63)         | 🛼 Phone Manager Pro (p     | Expiry Date    | Never              |
| Service (0)             | None Manager Pro IP        |                |                    |
|                         | Nower User                 |                |                    |
| Incoming Call Route (4) | Referred Edition (Voic     |                |                    |
|                         | Referred Edition Addit     |                |                    |
| - Minectory (0)         | Referred/Advanced to       |                |                    |
| Time Profile (0)        | Reporting                  |                |                    |
| Firewall Profile (1)    | RAS LRQ Support (Rap       |                |                    |
|                         |                            |                |                    |
| Account Code (0)        | Report Viewer              |                |                    |
| License (74)            |                            |                |                    |
| Tunnel (0)              | SIP Trunk Channels         |                |                    |
| User Rights (8)         | Small Office Edition VC    |                |                    |
|                         | 🛼 Small Office Edition Wil |                |                    |

## 5.2. LAN2 Settings

In the sample configuration, *IP500V2 Main* was used as the system name, and the WAN port was used to connect the Avaya IP Office to the public network. The LAN2 settings correspond to the WAN port on the Avaya IP Office. To access the LAN2 settings, first navigate to **System (1)**  $\rightarrow$  **IP500V2 Main** in the Navigation and Group panes and then navigate to the LAN2  $\rightarrow$  LAN **Settings** tab in the Details pane. Set the **IP Address** field to the IP address assigned to the Avaya IP Office WAN port. Set the **IP Mask** field to the mask used on the public network. All other parameters should be set according to customer requirements.

| IP Offices                           | System                                                                                                    | IP500V2 Main                                                                   |
|--------------------------------------|----------------------------------------------------------------------------------------------------|--------------------------------------------------------------------------------|
| BOOTP (1)                            | Name                                                                                                    | System LAN1 LAN2 DNS Voicemail Telephony Directory Services System Events SMTF |
| → 🧭 Operator (3)<br>🖃 🖘 IP500V2 Main | Section 1997 States and Section 1997 Section 1997 Section | LAN Settings VoIP Network Topology                                             |
| ー 句 System (1)<br>一 行了 Line (19)     |                                                                                                    | IP Address 172 - 16 - 157 - 140                                                |
| Control Unit (4)                     |                                                                                                    | IP Mask 255 - 255 - 255 - 192                                                  |
| 📲 User (47)                          |                                                                                                    | Primary Trans. IP Address 0 · 0 · 0 · 0                                        |
| HuntGroup (1)                        |                                                                                                    | Firewall Profile <none></none>                                                 |
|                                      |                                                                                                    | RIP Mode None                                                                  |
| 👘 Incoming Call Rou                  |                                                                                                    | Enable NAT                                                                     |
|                                      |                                                                                                    | Number Of DHCP IP Addresses 200 😂                                              |
| - 🕧 Time Profile (0)                 |                                                                                                    | DHCP Mode                                                                      |
|                                      |                                                                                                    | Server Client Dialin O Disabled                                                |

On the **VoIP** tab in the Details pane, check the **SIP Trunks Enable** box to enable the configuration of SIP trunks. The **RTP Port Number Range** can be customized to a specific range of receive ports for the RTP media. Based on this setting, Avaya IP Office would request RTP media be sent to a UDP port in the configurable range for calls using LAN2.

|                                                   | IP500V2 M                    | lain     |               |      |  |  |  |
|---------------------------------------------------|------------------------------|----------|---------------|------|--|--|--|
| System LAN1 LAN2 DNS Voi                          | cemail Telephony Directory S | Services | System Events | SMTP |  |  |  |
| LAN Settings VoIP Network Topology                |                              |          |               |      |  |  |  |
|                                                   |                              |          |               |      |  |  |  |
| 🔲 H.323 Gatekeeper Enable                         |                              |          |               |      |  |  |  |
| SIP Trunks Enable                                 |                              |          |               |      |  |  |  |
| SIP Registrar Enable                              |                              |          |               |      |  |  |  |
|                                                   |                              |          |               |      |  |  |  |
|                                                   | RTP Port Number Range        |          |               |      |  |  |  |
| H.323 Auto-create Extn                            | Port Range (Minimum)         | 49152    | *             |      |  |  |  |
| H.323 Auto-create User Port Range (Maximum) 53246 |                              |          |               |      |  |  |  |
|                                                   |                              |          |               |      |  |  |  |
| H.323 Remote Extn Enable                          |                              |          |               |      |  |  |  |
| Enable RTCP Monitoring<br>On Port 5005            |                              |          |               |      |  |  |  |

Avaya IP Office can also be configured to mark the Differentiated Services Code Point (DSCP) in the IP header with specific values to support Quality of Services policies for both signaling and media. The **DSCP** field is the value used for media and the **SIG DSCP** is the value used for signaling. The specific values used for the compliance test are shown in the example below.

| - DiffServ Settings                                |                                            |  |  |  |  |  |  |
|----------------------------------------------------|--------------------------------------------|--|--|--|--|--|--|
| B8 🗘 DSCP(Hex) FC 🔷 DSCP Mask (Hex)                | 88 📚 SIG DSCP (Hex)                        |  |  |  |  |  |  |
| 46 🗘 DSCP 63 🗘 DSCP Mask                           | 34 📚 SIG DSCP                              |  |  |  |  |  |  |
| - DHCP Settings                                    |                                            |  |  |  |  |  |  |
| Primary Site Specific Option Number (SSON)         | Primary Site Specific Option Number (SSON) |  |  |  |  |  |  |
| Secondary Site Specific Option Number (SSON)       | 242                                        |  |  |  |  |  |  |
| VLAN                                               | Not Present                                |  |  |  |  |  |  |
| 1100 Voice VLAN Site Specific Option Number (SSON) | 232                                        |  |  |  |  |  |  |
| 1100 Voice VLAN IDs                                |                                            |  |  |  |  |  |  |
| IPO-SNet Firewall                                  |                                            |  |  |  |  |  |  |
| RTP Keepalives                                     |                                            |  |  |  |  |  |  |
| Scope Disabled                                     | Periodic timeout                           |  |  |  |  |  |  |
| Initial keepalives Enabled                         | ▼                                          |  |  |  |  |  |  |

All other parameters should be set according to customer requirements.

On the **Network Topology** tab in the Details pane, configure the following parameters:

- Select the **Firewall/NAT Type** from the pull-down menu to the option that matches the network configuration. Since no network address translation (NAT) was used in the compliance test, the parameter was set to *Open Internet*. With this configuration, the **STUN Server IP Address** and **STUN Port** are not used.
- Set **Binding Refresh Time (seconds)** to *180*. This value is used to determine the frequency at which Avaya IP Office will send SIP OPTION messages to the service provider.
- Set **Public IP Address** to the IP address that was set for LAN2.
- Set **Public Port** to *5060*.
- All other parameters should be set according to customer requirements.

|                                   | IP500V2                         | Main                               |
|-----------------------------------|---------------------------------|------------------------------------|
| System LAN1 LAN2 DM               | 15 Voicemail Telephony Director | y Services System Events SMTP SMDR |
| LAN Settings VoIP Netw            | ork Topology                    |                                    |
| -Network Topology Discove         | ry                              | ]                                  |
| STUN Server IP Address            | 69 90 168 13                    | STUN Port 3478 🤤                   |
| Firewall/NAT Type                 | Open Internet 🗸 🗸 🗸             |                                    |
| Binding Refresh Time<br>(seconds) | 180                             |                                    |
| Public IP Address                 | 172 16 157 140                  |                                    |
| Public Port                       | 5060 🗢                          | Run STUN Cancel                    |
|                                   |                                 | Run STUN on startup                |
|                                   |                                 |                                    |

In the compliance test, the LAN1 interface was used to connect the Avaya IP Office to the enterprise site IP network. The LAN1 interface configuration is not directly relevant to the interface with the Wind Telecom SIP Trunk Service, and therefore is not described in these Application Notes.

## 5.3. System Telephony Settings

Navigate to the **Telephony**  $\rightarrow$  **Telephony** Tab in the Details Pane. Choose the **Companding** Law typical for the enterprise location. *U-Law* was used. Uncheck the **Inhibit Off-Switch** Forward/Transfer box to allow call forwarding and call transfers to the PSTN via the SIP trunk to the service provider.

| E IP500∨2 Main 🕋 - 🖭   🗙   🗸   🗸    |                                            |                    |               |             |               |             |          |          |        |
|-------------------------------------|--------------------------------------------|--------------------|---------------|-------------|---------------|-------------|----------|----------|--------|
| System LAN1 LAN2 DNS                | Voicemail Telephony                        | Directory Services | System Events | SMTP        | SMDR          | Twinning    | VCM      | CCR      | Codecs |
| Telephony Tones & Music Call Lo     | Telephony Tones & Music Call Log           |                    |               |             |               |             |          |          |        |
| Analogue Extensions Companding Law  |                                            |                    |               |             |               |             |          |          |        |
| Default Outside Call Sequence       | Normal                                     | ~                  | Swite         | ch          |               |             |          |          |        |
| Default Inside Call Sequence        | Ring Type                                  |                    | 💿 U           | I-Law       |               | 💿 U-L       | aw Line  | v Line   |        |
| Default Ring Back Sequence          | Ring Type                                  |                    |               |             |               |             |          |          |        |
|                                     | Restrict Analogue Extension Ringer Voltage |                    |               |             | O A-Law O A-L |             | aw Line  |          |        |
| Dial Delay Time (secs)              | 4                                          |                    |               | Status      |               |             |          |          |        |
|                                     |                                            |                    |               |             |               |             |          |          |        |
| Dial Delay Count                    |                                            |                    | 🔽 Auti        | o Hold      |               |             |          |          |        |
| Default No Answer Time (secs)       | 15 💠                                       |                    | 🗹 Dial        | By Name     |               |             |          |          |        |
| Hold Timeout (secs)                 | 120 🜲                                      |                    | 🗹 Sho         | w Account   | t Code        |             |          |          |        |
| Park Timeout (secs)                 | 300 🗢                                      |                    | 📃 Inhi        | bit Off-Sw  | vitch For     | ward/Trans  | fer      |          |        |
| Ring Delay (secs)                   | 5 🗢                                        |                    | 📃 Res         | trict Netw  | ork Inte      | rconnect    |          |          |        |
| Call Priority Promotion Time (secs) | Disabled                                   | \$                 | 🔲 Droj        | p External  | l Only Ir     | npromptu C  | onferen  | ce       |        |
| Default Currency                    | USD                                        | ~                  | 📃 Visu        | ally Differ | rentiate      | External Ca | ll       |          |        |
| Default Name Priority               | Favor Trunk                                | ~                  | 🔲 Uns         | upervised   | l Analog      | Trunk Disco | onnect H | landling |        |
|                                     |                                            |                    | 🗹 High        | n Quality C | Conferei      | ncing       |          |          |        |

### 5.4. Twinning Calling Party Settings

Navigate to the **Twinning** tab on the Details Pane. Uncheck the **Send original calling party information for Mobile Twinning** box. This will allow the Caller ID for Twinning to be controlled by the setting on the SIP Line (**Section 5.6**). This setting also impacts the Caller ID for call forwarding.

| IP Offices                                                                                                    | System | 🗄 IP500V2 Main 🖆 - 🕮   🗙   🗸                                                                                                    |
|----------------------------------------------------------------------------------------------------|--------|----------------------------------------------------------------------------------------------------|
| <ul> <li>BOOTP (1)</li> <li>Operator (3)</li> <li>IP500V2 Main</li> <li>System (1)</li> <li>デイ Line (19)</li> <li>Control Unit (4)</li> </ul> | Name   | System       LAN1       LAN2       DN5       Voicemail       Telephony       Directory Services       System Events       SMTP       SMDR       Twinning         Send original calling party information for Mobile Twinning       Calling party information for       Mobile Twinning |

Solution & Interoperability Test Lab Application Notes ©2013 Avaya Inc. All Rights Reserved.

### 5.5. IP Route

Create an IP route to specify the IP address of the gateway or router where the IP Office needs to send the packets, in order to reach the subnet where the SIP proxy is located on the Wind Telecom network. On the left navigation pane, right-click on **IP Route** and select **New**.

- Set the IP Address and IP Mask of the remote Wind Telecom SIP Proxy subnet.
- Set **Gateway IP Address** to the IP Address of the router used to reach the external network. For the test configuration, this was the IP address of the local ISP router.
- Set **Destination** to *LAN2* from the pull-down menu.

| ×××                | 192.168.169.0  |    |  |
|--------------------|----------------|----|--|
| IP Route           |                |    |  |
| IP Address         | 192 168 169 0  |    |  |
| IP Mask            | 255 255 255 0  |    |  |
| Gateway IP Address | 172 16 157 254 |    |  |
| Destination        | LAN2           | *  |  |
| Metric             | 0              | \$ |  |
|                    | Proxy ARP      |    |  |

#### 5.6. Administer SIP Line

A SIP line is needed to establish the SIP connection between Avaya IP Office and the Wind Telecom SIP Trunk Service. To create a SIP line, begin by navigating to **Line** in the Navigation Pane. Right-click and select **New** $\rightarrow$  **SIP Line**.

#### 5.6.1. SIP Line Tab

On the **SIP Line** tab in the Details Pane, configure the parameters as shown below:

- Set the **ITSP Domain Name** to the IP address of the IP Office LAN2 interface. IP Office will use this address as the host portion of the SIP URI in the From headers of messages sent to the network.
- Check the **In Service** box.
- Check the **Check OOS** box. With this option selected, IP Office will use the SIP OPTIONS method to periodically check the SIP Line.
- Set Call Routing Method to *Request URI*.
- Set Send Caller ID to *Remote Party ID*.
- Uncheck the **REFER support** box. IP Office will not send REFER headers for calls that are transferred back to the PSTN. See **Section 2.2** for more information.
- Set **UPDATE Supported** to *Auto*.
- Default values may be used for all other parameters.

| IP Offices                                                                                                    | Line                                                                                                    | E SIP Line - Line 17                                                                              |                                                          |                                  |  |  |
|----------------------------------------------------------------------------------------------------|----------------------------------------------------------------------------------------------------|---------------------------------------------------------------------------------------------------|----------------------------------------------------------|----------------------------------|--|--|
| IP Offices<br>BOOTP (1)<br>Operator (3)<br>IP500V2 Main<br>System (1)<br>T Line (19)<br>Control Unit (4)<br>Extension (45)<br>User (47)<br>User (47)<br>Service (0)<br>RAS (1)<br>Incoming Call Rou<br>WanPort (0)<br>Directory (0) | Line Number         I           ~1         P           ~2         P           17         S           17         S | National Prefix                                                                                   |                                                          |                                  |  |  |
| Time Profile (0)     Firewall Profile (1)     Firewall Profile (1)     IP Route (3)     Account Code (0)     Suiter (74)     Suiter Rights (8)     Y ARS (1)     RAS Location Req     Y E911 System (1)                             | f7213 A<br>f7214 A<br>f7215 A<br>f7216 A                                                                                                    | Send Caller ID<br>Association Method<br>REFER Support<br>Incoming<br>Outgoing<br>UPDATE Supported | Remote Party ID  By Source IP address Always Always Auto | User-Agent and Server<br>Headers |  |  |

#### 5.6.2. Transport Tab

Select the **Transport** tab and set the following:

- Set the **ITSP Proxy Address** to the IP address of the Wind Telecom proxy server.
- Set the Layer 4 Protocol to UDP.
- Set Use Network Topology Info to *LAN2* as configured in Section 5.2.
- Set the **Send Port** to **5060**.
- Default values may be used for all other parameters.

|                                                         | SIP Line - Line 17 |
|---------------------------------------------------------|--------------------|
| SIP Line Transport SIP URI VoIP T38 Fax SIP Credentials |                    |
| ITSP Proxy Address 192.168.169.16                       |                    |
| Network Configuration                                   |                    |
| Layer 4 Protocol UDP                                    | Send Port 5060     |
| Use Network Topology Info LAN 2                         | Listen Port 5060   |
| Explicit DNS Server(s) 0 0 0 0 0                        | . 0 . 0 . 0        |
| Calls Route via Registrar 🛛 🔽                           |                    |
| Separate Registrar                                      |                    |

#### 5.6.3. SIP URI Tab

A SIP URI entry needs to be created to match each incoming number that Avaya IP Office will accept on this line. Select the **SIP URI** tab, then click the **Add** button and the **New Channel** area will appear at the bottom of the pane. To edit an existing entry, click an entry in the list at the top, and click the **Edit...** button. In the example screen below, a previously configured entry is edited. For the compliance test, a single SIP URI entry was created that matched any DID number assigned to an Avaya IP Office user. The entry was created with the parameters shown below:

- Set Local URI, Contact and Display Name to *Use Internal Data*. This setting allows calls on this line whose SIP URI match the number set in the SIP tab of any User as shown in Section 5.8.
- Associate this line with an incoming line group by entering a line group number in the **Incoming Group** field. This line group number will be used in defining incoming call routes for this line. Similarly, associate the line to an outgoing line group using the **Outgoing Group** field. The outgoing line group number is used in defining short codes for routing outbound traffic to this line. For the compliance test, a new incoming and outgoing group *17* was defined that only contains this line (line 17).
- Set **Max Calls per Channel** to the number of simultaneous SIP calls that are allowed using this SIP URI pattern.

|                                             | SIP Line - Line 17                                                                                          |                       |
|---------------------------------------------|----------------------------------------------------------------------------------------------------|-----------------------|
| SIP Line Transport SIP URI VoIP T38 Fax SIF | P Credentials                                                                                               |                       |
| Channel Groups Via Local URI<br>1 17 17 1   | Contact Display Name PAI Credential Max Calls<br>0: <non 6<="" th=""><th>Add<br/>Remove<br/>Edit</th></non> | Add<br>Remove<br>Edit |
| Edit Channel                                | 172.16.157.140                                                                                              | ОК                    |
| Local URI                                   | Use Internal Data 🛛                                                                                         | Cancel                |
| Contact                                     | Use Internal Data                                                                                           | •                     |
| Display Name                                | Use Internal Data                                                                                           | •                     |
| PAI                                         | Use Internal Data                                                                                           |                       |
| Registration                                | 0: <none></none>                                                                                            |                       |
| Incoming Group                              | 17                                                                                                    |                       |
| Outgoing Group                              | 17                                                                                                    |                       |
| Max Calls per Channel                       | 6                                                                                                    |                       |

#### 5.6.4. VoIP Tab

Select the **VoIP** tab to set the Voice over Internet Protocol parameters of the SIP line. Set the parameters as shown below:

- In the sample configuration, the **Codec Selection** was configured using the *Custom* option, allowing an explicit ordered list of codecs to be specified. The buttons allow setting the specific order of preference for the codecs to be used on the line, as shown.
- Set **Fax Transport Support** to *G.711*. This is necessary as a workaround to the problem observed with the DTMF Payload Type when using *T.38* or *T.38 Fallback* modes, as described in **Section 2.2**.
- Set the **DTMF Support** field to *RFC2833*. This directs Avaya IP Office to send DTMF tones using RTP events messages as defined in RFC2833.
- Check the **Re-invite Supported** box to allow for codec re-negotiation in cases where the target of an incoming call or transfer does not support the codec originally negotiated on the trunk.
- Check the **PRACK/100rel Supported** box, to advertise the support for provisional responses and Early Media to Wind Telecom.
- Default values may be used for all other parameters.

| ×××                         | SIP Line                                                              | - Line 17                                          | 📥 🛨 🔛                                                                                                    |
|-----------------------------|-----------------------------------------------------------------------|----------------------------------------------------|----------------------------------------------------------------------------------------------------|
| SIP Line Transport SIP URI  | VoIP T38 Fax SIP Credentials                                          |                                                    |                                                                                                    |
| Codec Selection             | Custom<br>G.711 ALAW 64K<br>G.722 64K<br>G.723.1 6K3 MP-MLQ<br><<<br> | Selected<br>G.729(a) 8K CS-ACELP<br>G.711 ULAW 64K | <ul> <li>VoIP Silence Suppression</li> <li>Re-invite Supported</li> <li>Use Offerer's Preferred Codec</li> <li>Codec Lockdown</li> <li>PRACK/100rel Supported</li> </ul> |
| Fax Transport Support       | G.711                                                                 | ~                                                  |                                                                                                    |
| Call Initiation Timeout (s) | 4                                                                     |                                                    |                                                                                                    |
| DTMF Support                | RFC2833                                                               |                                                    | <b>~</b>                                                                                                    |

### 5.7. Fax Extensions

During the compliance test, it was observed that in order for outbound G.711 fax calls to complete successfully, analog extensions used as fax machines in the IP Office needed to be classified as such. By doing this, IP Office will offer codec G.711U directly on outbound fax calls, avoiding the initial voice setup using G.729A.

Select **Extensions** on the left Navigation pane. On the center Group pane, select the extension to be used as a fax machine. On the Details pane, select the **Analogue** tab. On the **Equipment Classification** section, check the **FAX Machine** option. The screen below shows the configuration for extension 1503, used as a fax machine in the sample configuration.

| IP Offices                   | Ex            | tension   | XXX  |                       | Analo | ogue Extension: 25         | 1503         |
|------------------------------|---------------|-----------|------|-----------------------|-------|----------------------------|--------------|
|                              | Id            | Extension | Extn | Analogue              |       |                            |              |
| - 💯 Operator (3)             | <i>4</i> 25   | 1503      |      |                       |       | and the stand second       |              |
| 😑 🧠 IP500V2 Main             | <i>4</i> 26   | 1504      |      | ipment Classification |       | -Flash Hook Pulse Width    |              |
| - System (1)                 | <i>4</i> 27   | 1505      |      | ) Quiet Headset       |       | Use System Defaults        |              |
|                              | <i>4</i> 28   | 1506      |      | ) Paging Speaker      |       |                            |              |
|                              | <i>4</i> 0 29 | 1507      |      | Paging Speaker        |       | Minimum Width              | 20 🗢 ms      |
| Extension (45)               | <i>4</i> 0 30 | 1508      |      | ) Standard Telephone  |       | and the state but          | <b>TOO A</b> |
| User (47)                    | AØ 31         | 1509      | C    | Door Phone 1          |       | Maximum Width              | 500 🔿 ms     |
| HuntGroup (1)                | <i>4</i> 0 32 | 1510      |      |                       |       |                            |              |
| Short Code (64)              | <i>4</i> 073  | 1596      |      | ) Door Phone 2        |       |                            |              |
|                              | <i>4</i> 274  | 1597      |      | ) IVR Port            |       | Message Waiting Lamp Indic | ation Type   |
| RAS(1)     Incoming Call Rou | <i>4</i> 0 75 | 1598      |      | FAX Machine           |       |                            |              |
| WanPort (0)                  | <i>4</i> 076  | 1599      |      | FAX Machine           |       | None                       | *            |
| Directory (0)                | <i>4</i> 277  | 1600 🗧    |      | MOH Source            |       |                            |              |
| Time Profile (0)             | <i>4</i> 278  | 1601      |      |                       |       | Haali Develator ev         | 100 🗘 ms     |
| 🝈 Firewall Profile (1)       | <i>4</i> 0 79 | 1602      |      |                       |       | Hook Persistency           | 100 😴 ms     |

### 5.8. Users

Configure the SIP parameters for each user that will be placing and receiving calls via the SIP line defined in **Section 5.6**. To configure these settings, first navigate to **User** in the left Navigation Pane, and then select the name of the user to be modified in the center Group Pane. In the example below, the name of the user is *Extn 1102dcp*. Select the **SIP** tab in the Details Pane.

The values entered for the **SIP Name** and **Contact** fields are used as the user part of the SIP URI in the From and Contact headers for outgoing SIP trunk calls. In addition, these settings are used to match against the SIP URI of incoming calls without having to enter this number as an explicit SIP URI for the SIP line (**Section 5.6**). The example below shows the settings for user "Extn1102dcp". The **SIP Name** and **Contact** are set to one of the DID numbers assigned to the enterprise by Wind Telecom. In the example, the DID number *8291111234* was used. The **SIP Display Name** (**Alias**) parameter can optionally be configured with a descriptive name.

| IP Offices       | User          |   | Extn1102dcp: 1102        |                         |                       |                  |     |  |  |
|------------------|---------------|---|--------------------------|-------------------------|-----------------------|------------------|-----|--|--|
|                  | Name          | > | Menu Programming Mobili  | y Phone Manager Options | Hupt Group Membership | Appouncements    | SIP |  |  |
| - 👰 Operator (3) | 🛔 Extn1101dcp |   |                          |                         | Hare aroup Homeoromp  | Thinodileomories | I L |  |  |
| 😑 🤜 IP500V2 Main | Extn1102dcp   |   | SIP Name                 | 8291111234              |                       |                  |     |  |  |
| - 🤜 System (1)   | Extn1103dcp   |   |                          |                         |                       |                  |     |  |  |
| 一行 Line (19)     | Extn1104      |   | SIP Display Name (Alias) | Extn1102dcp             |                       |                  |     |  |  |
|                  | Extn1105      |   | Contact                  | 8291111234              |                       |                  |     |  |  |
| 📣 Extension (45) | Extn1106      |   | Contact                  | 0201111201              |                       |                  |     |  |  |
|                  | Extn1107      |   |                          |                         |                       |                  |     |  |  |
| HuntGroup (1)    | Extn1108      |   |                          | Anonymous               |                       |                  |     |  |  |

### 5.9. Incoming Call Route

An incoming call route maps inbound DID numbers on a specific line to internal extensions, hunt groups, short codes, etc, within the IP Office system. Incoming call routes should be defined for each DID number assigned by the service provider.

In a scenario like the one used for the compliance test, only one incoming route is needed, which allows any incoming number arriving on the SIP trunk to reach any predefined extension in IP Office. The routing decision for the call is based on the parameters previously configured for **Call Routing Method** and **SIP URI (Section 5.6)** and the users **SIP Name** and **Contact**, already populated with the assigned Wind Telecom DID numbers (Section 5.8)

From the left Navigation Pane, right-click on **Incoming Call Route** and select **New.** On the Details Pane, under the **Standard** tab, set the parameters as show bellow:

- Set Bearer Capacity to Any Voice.
- Set the Line Group Id to the incoming line group of the SIP line defined in Section 5.6.
- Default values may be used for all other parameters.

| IP Offices                                                                                                    | Incomin |                                                                                                    | 17            |  |
|----------------------------------------------------------------------------------------------------|---------|----------------------------------------------------------------------------------------------------|---------------|--|
| BOOTP (1)<br>Operator (3)<br>From System (1)<br>Control Unit (4)<br>Control Unit (4)<br>Contro |         | Standard       Voice Recording         Bearer Capability         Line Group ID         Incoming Number         Incoming Sub Address         Incoming CLI         Locale         Priority         Tag         Hold Music Source | Any Voice  17 |  |

• Under the **Destinations** tab, enter "." for the **Default Value**. This setting will allow the call to be routed to any destination with a value on its **SIP Name** field, entered on the **SIP** tab of that **User**, which matches the number present on the user part of the incoming Request URI.

| XXX     |                                | 17          | 📸 - 🔤   🗙   🗸   <   > |
|---------|--------------------------------|-------------|-----------------------|
| Standar | d Voice Recording Destinations |             |                       |
|         | TimeProfile                    | Destination | Fallback Extension    |
| •       | Default Value                  | . 🗸         | ×                     |
|         |                                |             |                       |

MAA; Reviewed: SPOC 2/7/2013

Solution & Interoperability Test Lab Application Notes ©2013 Avaya Inc. All Rights Reserved. 20 of 34 WindTele\_IPO81

### 5.10. Short Code

Define a short code to route outbound traffic to the SIP line. To create a short code, right-click on **Short Code** in the Navigation Pane and select **New**. On the **Short Code** tab in the Details Pane, configure the parameters as shown below.

- In the **Code** field, enter the dial string which will trigger this short code, followed by a semi-colon. In this case, *8N*;. This short code will be invoked when the user dials 8 followed by any number.
- Set **Feature** to *Dial*. This is the action that the short code will perform.
- Set **Telephone Number** to *N*"@192.168.169.16". This field is used to construct the Request URI and To headers in the outgoing SIP INVITE message. The value *N* represents the number dialed by the user. The IP address 192.168.169.16 represents the IP address of the Wind Telecom SIP proxy.
- Set the **Line Group Id** to the outgoing line group number defined on the **SIP URI** tab on the **SIP Line** in **Section 5.6.3**. This short code will use this line group when placing outbound calls.
- Default values may be used for all other parameters.

| IP Offices             | Short C            | ×=                 | 8N;: Dial                  |
|------------------------|--------------------|--------------------|----------------------------|
| BOOTP (1)              | Code 🔼             | Short Code         |                            |
| - 💯 Operator (3)       | <b>9×</b> *38*N# N |                    |                            |
| 🖮 🤜 IP500V2 Main       | <b>9×</b> *39 1    | Code               | 8N;                        |
|                        | <b>9×</b> *40 1    |                    |                            |
| (ትና Line (19)          | <b>9×</b> *41 1    | Feature            | Dial                       |
|                        | <b>9X*</b> 42 2    | Telephone Number   | N"@192.168.169.16"         |
| - April Extension (45) | <b>9×</b> *43 2    |                    |                            |
| 📲 User (47)            | <b>9X*44</b> 2     | Line Group ID      | 17 🗸                       |
| 📲 🙀 HuntGroup (1)      | 9×*45*N# N         |                    |                            |
| Short Code (64)        | <b>9X</b> *46      | Locale             | United States (US English) |
| - 🌸 Service (0)        | <b>9X</b> *47      | Force Account Code |                            |
|                        | <b>**</b> *47      |                    |                            |

### 5.11. Automatic Route Selection

Optionally, Automatic Route Selection (ARS) can be used rather than the simple short code approach described above. With ARS, secondary dial tone can be provided after the access code. Other features like time-based routing criteria and alternate routing can be specified so that a call can re-route automatically if the primary route or outgoing line group is not available. ARS also facilitates a more granular treatment for different types of calls, and permits a more specific matching of the telephone number dialed following the access code. While detailed coverage of ARS is beyond the scope of these Application Notes, and alternate routing was not used in the reference configuration, this section includes some basic screen illustrations of the ARS settings used during the compliance test.

To create a short code to be used for ARS, right-click on **Short Code** in the Navigation Pane and select **New**. The screen below shows the short code **9N** created. Note that the semi-colon is not used here. In this case, when the Avaya IP Office user dials 9 plus any number **N**, instead of being directed to a specific Line Group ID, the call is directed to **Line Group 50**: *Main*, which is configurable via ARS.

| ×××                | 9N: Dial                   |
|--------------------|----------------------------|
| Short Code         |                            |
| Code               | 9N                         |
| Feature            | Dial                       |
| Telephone Number   | N                          |
| Line Group ID      | 50: Main                   |
| Locale             | United States (US English) |
| Force Account Code |                            |

The following screen shows the example ARS configuration for the route *Main*. Note the sequence of *X*s used in the **Code** column of the entries to specify the exact number of digits to be expected, following the access code and the first digit on the string. This type of setting results in a much quicker response in the delivery of the call by the IP Office. The example below shows that for local calls, the user dialed 9, then 10 digit numbers starting with an 8. For calls to other area codes in the North American Numbering Plan, the user dialed 9, followed by 11 digits, starting with a 1.

| IP Offices                                                                                                    | ARS          | X                           |                                            | Main         |                                          | <b>Č</b>      | →  □   ×   →   <   > |
|----------------------------------------------------------------------------------------------------|--------------|-----------------------------|--------------------------------------------|--------------|------------------------------------------|---------------|----------------------|
| BOOTP (1)                                                                                                    | Name Time Pr | ARS                         |                                            |              |                                          |               |                      |
| System (1)                                                                                                    | P ridit      | ARS Route Id                | 50                                         |              | Secondary Dial tone                      |               |                      |
|                                                                                                    |              | Route Name                  | Main                                       |              | SystemTone                               | ~             |                      |
| Extension (45)                                                                                                    |              | Dial Delay Time             | System Default (4)                         | •            | Check User Call Barrin                   | g             |                      |
| HuntGroup (1)<br>Short Code (64)<br>Service (0)<br>ARAS (1)                                                                            |              | In Service                  | ☑                                          |              | <ul> <li>Out of Service Route</li> </ul> | <none></none> | ~                    |
| Incoming Call Rou     WanPort (0)     And Directory (0)     One The Profile (0)                                                        |              | Time Profile                | <none></none>                              | v            | <ul> <li>Out of Hours Route</li> </ul>   | <none></none> | ~                    |
| Firewall Profile (1)<br>IP Route (3)                                                                                                   |              | Code                        | Telephone Number                           | Feature      | Line Group ID                            |               | Add                  |
| A Rocourt Code (0)<br>License (74)<br>License (74)<br>License (74)<br>License (74)<br>ARS (1)<br>RAS Location Req<br>X E911 System (1) |              | 800000000<br>13000000000    | 8N"@192.168.169.16"<br>1N"@192.168.169.16" | Dial<br>Dial | 17<br>17                                 |               | Remove<br>Edit       |
|                                                                                                    |              | Alternate Route Priority Le | vel 3                                      | <u>v</u>     |                                          |               |                      |
|                                                                                                    |              | Alternate Route Wait Time   | 30                                         | ÷            | <ul> <li>Alternate Route</li> </ul>      | <none></none> | ~                    |

### 5.12. Privacy/Anonymous Calls

For outbound calls with privacy (anonymous) enabled, Avaya IP Office will replace the calling party number in the From and Contact headers of the SIP INVITE message with "restricted" and "anonymous" respectively. Avaya IP Office can be configured to use the P-Preferred-Identity (PPI) or P-Asserted-Identity (PAI) header to pass the actual calling party information for authentication and billing. By default, Avaya IP Office will use PPI for privacy. For the compliance test, PAI was used for the purposes of privacy.

To configure Avaya IP Office to use PAI for privacy calls, navigate to User  $\rightarrow$  NoUser in the Navigation Pane. Select the **Source Numbers** tab in the Details Pane. Click the **Add** button.

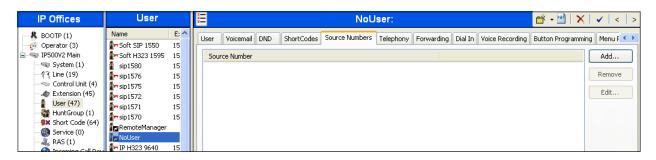

At the bottom of the Details Pane, the **Source Number** field will appear. Enter SIP\_USE\_PAI\_FOR\_PRIVACY. Click OK.

| ľ | -New Source Number |                         | ок 1   |
|---|--------------------|-------------------------|--------|
|   | Source Number      | SIP_USE_PAI_FOR_PRIVACY |        |
|   |                    | ,                       | Cancel |
|   |                    |                         | 1      |

The **SIP\_USE\_PAI\_FOR\_PRIVACY** parameter will appear in the list of Source Numbers as shown below.

| IP Offices                                                                                                    | User                                                                                                    |                                                     | III.        |                                          |                | NoU            | ser:      |            |         |                 | 📥 - 🔛   🗙          | ✓   <   >                                |
|----------------------------------------------------------------------------------------------------|----------------------------------------------------------------------------------------------------|-----------------------------------------------------|-------------|------------------------------------------|----------------|----------------|-----------|------------|---------|-----------------|--------------------|------------------------------------------|
| <ul> <li>BOOTP (1)</li> <li>Operator (3)</li> <li>IP500V2 Main</li> <li>デ System (1)</li> <li>デ Line (19)</li> <li>Control Unit (4)</li> <li>Extension (45)</li> <li>User (47)</li> <li>HuntGroup (1)</li> <li>Short Code (64)</li> <li>Service (0)</li> <li>RAS (1)</li> </ul> | Name<br>Soft SIP 1550<br>Soft H323 1595<br>Sip1580<br>Sip1576<br>Sip1572<br>Sip1572<br>Si | E ^<br>15<br>15<br>15<br>15<br>15<br>15<br>15<br>15 | User<br>Sou | Voicemail D<br>rce Number<br>USE_PAI_FOR | hortCodes<br>Y | Source Numbers | Telephony | Forwarding | Dial In | Voice Recording | Button Programming | Menu F       Add       Remove       Edit |

### 5.13. Save Configuration

Navigate to File  $\rightarrow$  Save Configuration in the menu bar at the top left of the screen to save the configuration performed in the preceding sections (not shown).

| MAA; Reviewed: | Solution & Interoperability Test Lab Application Notes | 24 of 34       |
|----------------|--------------------------------------------------------|----------------|
| SPOC 2/7/2013  | ©2013 Avaya Inc. All Rights Reserved.                  | WindTele_IPO81 |

## 6. Wind Telecom SIP Trunking Configuration

Wind Telecom is responsible for the configuration of the Wind Telecom SIP Trunk Service. The customer will need to provide the IP address used to reach the Avaya IP Office at the enterprise. Wind Telecom will provide the customer the necessary information to configure the Avaya IP Office SIP trunk connection, including:

- IP address of the Wind Telecom SIP Proxy server.
- Supported codecs and order of preference.
- DID numbers.
- All IP addresses and port numbers used for signaling or media that will need access to the enterprise network through any security devices.

## 7. Verification Steps

The following steps may be used to verify the configuration:

• Use the Avaya IP Office System Status application to verify the state of the SIP connection. Launch the application from Start → Programs → IP Office

→ System Status on the PC where Avaya IP Office Manager was installed. Log in using the appropriate credentials and select the SIP line of interest from the left pane. On the Status tab in the right pane, verify that the Current State is *Idle* for each channel (assuming no active calls at present time).

| 🚺 IP Office R8.1 System St                                                                                                    | em Status - IP500V2 Main (192.168.10.60) - IP500 V2 8.1 (56)                                                                                                    |                                                                                                    |                                                                                 |                                                                                     |                                                                                                    |                         |                   |  |       |      |     |      |      |
|----------------------------------------------------------------------------------------------------|----------------------------------------------------------------------------------------------------|----------------------------------------------------------------------------------------------------|---------------------------------------------------------------------------------|-------------------------------------------------------------------------------------|----------------------------------------------------------------------------------------------------|-------------------------|-------------------|--|-------|------|-----|------|------|
| AVAYA                                                                                                    | IP Office System Status                                                                                                    |                                                                                                    |                                                                                 |                                                                                     |                                                                                                    |                         |                   |  |       |      |     |      |      |
| Help Snapshot LogOff Exit                                                                                                    | About                                                                                                    |                                                                                                    |                                                                                 |                                                                                     |                                                                                                    |                         |                   |  |       |      |     |      |      |
| Hep Snapshot Edgor Exit<br>System<br>A Alarms (6)<br>E Extensions (26)<br>Trunks (3)<br>Line: 1<br>Line: 2<br>▶ Ine: 17<br>Active Calls<br>Resources<br>Voicemail<br>I IP Networking | Status Ut<br>Peer Domain<br>Resolved Ad<br>Line Number of A<br>Number of C<br>Administered<br>Silence Supp<br>SIP Trunk Ch<br>SIP Trunk Ch<br>SIP Trunk Ch<br>SIP Device F<br>Cha U. C | Name:<br>dress:<br>:<br>dministeree<br>hannels in l<br>d Compress<br>ression:<br>ression:<br>nannel Licer<br>eatures: | d Channe<br>Use:<br>ion:<br>nses:<br>nses in Us<br>00:2<br>00:2<br>00:2<br>00:2 | Is: 6<br>()<br>()<br>()<br>()<br>()<br>()<br>()<br>()<br>()<br>()<br>()<br>()<br>() | SIP<br>172.16.157.14<br>192.168.169.17<br>5<br>5<br>5<br>5<br>5<br>7<br>29 A, G711<br>0<br>0<br>ff<br>Jnlimited<br>0<br>Co Con | i0<br>6<br>Mu<br>Caller | Other<br>Party on |  | Round | Rece | Rec | Tran | Tran |
|                                                                                                    |                                                                                                    |                                                                                                    |                                                                                 |                                                                                     |                                                                                                    |                         |                   |  |       |      |     |      |      |

• Select the Alarms tab and verify that no alarms are active on the SIP line.

| Help Snapshot LogOff Exit                | About                                            |
|------------------------------------------|--------------------------------------------------|
| III System<br>III ∰ Alarms (6)           | Status Utilization Summary Alarms                |
| Extensions (26)<br>Trunks (3)<br>Line: 1 | Alarms for Line: 17 SIP 172.16.157.140           |
| Line: 2                                  | Last Date Of Error Occurrences Error Description |
| Active Calls<br>Resources<br>Voicemail   |                                                  |
| IP Networking                            |                                                  |

- Verify that a phone connected to Avaya IP Office can successfully place a call to the PSTN with two-way audio.
- Verify that a phone connected to the PSTN can successfully place a call to the Avaya IP Office system with two-way audio.
- The Avaya IP Office Monitor application can also be used to monitor and troubleshoot SIP signaling messaging between Wind Telecom and the IP Office. Launch the application from Start → Programs → IP Office → Monitor on the PC where Avaya IP Office Manager was installed. The sample screen below shows part of the messages on an outbound call.

| 🕦 Avaya IP Office R8.1 SysM                                                                                                    | onitor - [STOPPED] Monitoring 192.168.10.60 (IP500V2 Main); Log Settings - C:\Documents and Settings\\sysmonitors 🔲 🗖 🔀                                                                                                    |
|----------------------------------------------------------------------------------------------------|----------------------------------------------------------------------------------------------------|
| File Edit View Filters Status                                                                                                    | Help                                                                                                    |
| <mark>&gt;    ^ []   ×  </mark>                                                                                                    |                                                                                                    |
|                                                                                                    | UDP 172.16.157.140:5060 -> 192.168.169.16:5060<br>NVITE sip:17863311234@192.168.169.16 SIP/2.0<br>/ia: SIP/2.0/UDP 172.16.157.140:5060;rport;branch=29hG4bKaac38f90d7d0265aec7deaa3c3e0b16b<br>rom: "Extnl102dcp" <sip:8291111234@172.16.157.140>;tag=0f8816e6fa0a73d6<br/>'o: <sip:17863311234@192.168.169.16> <br/>:all-IC: 24dca72c242515554662d21e81c92961<br/>Seq: 408520261 INVITE<br/>:ontact: "Extnl102dcp" <sip:8291111234@172.16.157.140:5060;transport=udp><br/>!ax-Forwards: 70<br/>NVITE, ACK, CANCEL, OPTIONS, BYE, REFER, NOTIFY, INFO, UPDATE<br/>:ontent-Type: application/sdp<br/>:upported: timer,100rel<br/>!ser-Agent: IP Office 8.1 (56)<br/>-Asserted-Identity: "Extnl102dcp" <sip:829111234@172.16.157.140:5060><br/>:ontent-Length: 255</sip:829111234@172.16.157.140:5060></sip:8291111234@172.16.157.140:5060;transport=udp></sip:17863311234@192.168.169.16></sip:8291111234@172.16.157.140> |
| 4525287ms CD: CALL<br>4525327ms SIP RX:<br>5<br>7<br>7<br>7<br>7<br>7<br>7<br>7<br>7<br>7<br>7<br>7<br>7<br>7<br>7<br>7<br>7<br>7<br>7 | <pre>/*=0<br/>==UserA 4042032563 1623896840 IN IP4 172.16.157.140<br/>==Session SDP<br/>==IN IP4 172.16.157.140<br/>==0 0<br/>==audio 40000 RTP/AVP 18 0 101<br/>==rtpmap:18 G729/8000<br/>==rtpmap:10 0-15<br/>==rtpmap:0 PCMU/8000<br/>==rtpmap:101 c=15<br/>==rtpmap:0 PCMU/8000<br/>==rtpmap:101 c=15<br/>==rtpmap:0 PCMU/8000<br/>==rtpmap:10 -15<br/>: 0.1002.0 BState=Idle Cut=2 Music=0.0 Aend="Extn1102dcp(1102)" (8.4) Bend="" [Line 17] (0.0) C<br/>UDP 192.168.169.16:5060 -&gt; 172.16.157.140:5060<br/>IP/2.0 100 Trying<br/>rom: "Extn1102dcp"<sip:829111234@172.16.157.140>;tag=0f8816e6fa0a73d6<br/>o: <sip:17863311234@192.168.169.16>;tag=a7b12349303201317154457<br/>all-ID: 24dca72c242515554662d21e81c92961<br/>Seq: 408520261 INVITE<br/>Server: CS2000_NGSS/9.0<br/>: 100rel</sip:17863311234@192.168.169.16></sip:829111234@172.16.157.140></pre>                                               |
| <                                                                                                    |                                                                                                    |

## 8. Conclusion

These Application Notes describe the procedures required to configure SIP trunk connectivity between Avaya IP Office 8.1 and the Wind Telecom SIP Trunk Service, as shown in **Figure 1**.

Interoperability testing of the sample configuration was completed with successful results for all test cases with the exception of the observations/limitations described in **Section 2.2**.

## 9. Additional References

- [1] IP Office 8.1, IP500/IP500 V2 Installation Document Number 15-601042, November 2012, https://downloads.avaya.com/css/P8/documents/100162521
- [2] IP Office Manager 10.1, Document Number 15-601011, November 2012, https://downloads.avaya.com/css/P8/documents/100162522
- [3] *IP Office Release 8.1 Implementing Voicemail Pro*, Document Number 15-601064, December 2012, <u>https://downloads.avaya.com/css/P8/documents/100163127</u>
- [4] IP Office System Status Application, Document Number 15-601758, November 2012 https://downloads.avaya.com/css/P8/documents/100150298
- [5] Avaya IP Office Knowledgebase, http://marketingtools.avaya.com/knowledgebase

Product documentation for Avaya products may be found at http://support.avaya.com. Product documentation for the Wind Telecom SIP Trunk Service is available from Wind Telecom.

## **Appendix: SIP Line Template**

Avaya IP Office Release 8.1 supports a SIP Line Template (in xml format) that can be created from an existing configuration and imported into a new installation to simplify configuration procedures as well as to reduce potential configuration errors.

Not all of the configuration information is included in the SIP Line Template, therefore, it is critical that the SIP Line configuration be verified/updated after a template has been imported, and additional configuration be supplemented using **Section 5.6** in these Application Notes as a reference.

To create a SIP Line Template from the configuration described in these Application Notes, configure the parameters as described below.

Use the Windows Registry Editor on the PC where Avaya IP Office Manager is installed to add a new *TemplateProvisioning* registry entry. Select **Start**  $\rightarrow$  **Run**. Enter *regedit* in the **Open** box.

| Run   | ? 🔀                                                                                                    |
|-------|----------------------------------------------------------------------------------------------------|
| -     | Type the name of a program, folder, document, or<br>Internet resource, and Windows will open it for you. |
| Open: | regedit                                                                                                  |
|       | OK Cancel Browse                                                                                         |

On the Registry Editor, navigate to **HKEY\_CURRENT\_USER**  $\rightarrow$  **Software**  $\rightarrow$  **Avaya**  $\rightarrow$ **IP400**. Right click on **Manager** and select **New**  $\rightarrow$  **DWORD Value**.

| Registry Editor                       |      |                      |           |                    |  |
|---------------------------------------|------|----------------------|-----------|--------------------|--|
| ile Edit View Favorites Help          |      |                      |           |                    |  |
| My Computer                           | ~    | Name                 | Туре      | Data               |  |
| E HKEY_CLASSES_ROOT                   |      | NAVTOOLBARX          | REG_DWORD | 0×00000003 (3)     |  |
|                                       |      | NAVTOOLBARY          | REG_DWORD | 0×00000019 (25)    |  |
| AppEvents                             |      | NonThreadedTCP       | REG_DWORD | 0×00000000 (0)     |  |
| Console                               |      | BeasswordRequire     | REG_DWORD | 0×00000001 (1)     |  |
| Environment                           |      | Reprompt Validation  | REG_DWORD | 0×00000001 (1)     |  |
|                                       |      | SCNBACKGROUN         | REG_DWORD | 0×00000001 (1)     |  |
| Genetices     Genetices     Genetices |      | SCNBACKGROUN         | REG_SZ    |                    |  |
| Keyboard Layboard                     |      | SCNDISCOVERY         | REG_DWORD | 0×00000000 (0)     |  |
| Printers                              |      | SecureCommunic       | REG_DWORD | 0×00000001 (1)     |  |
|                                       |      | BecurityLevel        | REG DWORD | 0×00000001 (1)     |  |
| Software                              |      | ServicesBaseHTT      | REG_DWORD | 0×00000050 (80)    |  |
| 🔲 🧰 💼 Adobe                           |      | BervicesBasePort     | REG_DWORD | 0×0000c674 (50804) |  |
| 😟 🦲 Alps                              |      |                      | REG DWORD | 0×00000000 (0)     |  |
| 😑 🦲 Avaya                             |      | BISHOWADMINTAS       |           | 0×00000001 (1)     |  |
| 😥 🧰 Avaya IP Softphone                |      | SHOWErrorPane        | REG DWORD | 0×00000000 (0)     |  |
| 😟 🧰 Avaya one-X Agent                 |      | SHOWInGroups         | REG DWORD | 0×00000000 (0)     |  |
| 🚞 Avaya one-X AgentAVC                |      | SHOWMAINToolbar      |           | 0×00000001 (1)     |  |
| - 📄 Avaya one-X AgentAVCClient        |      | BISHOWNAVIGATI       |           | 0×00000001 (1)     |  |
| 🗈 🛄 Avaya one-X Communicator          |      | BISHOWNAVIGATI       |           | 0x00000001 (1)     |  |
| Avaya one-X® Communicator             |      | ShowPLDSVirtual      |           | 0x00000000 (0)     |  |
| 🗈 🦲 Avaya Site Administration         |      | SHOWRECORDE          |           | 0x00000001 (1)     |  |
|                                       |      | BISHOWSHORTCU        |           | 0×00000001 (1)     |  |
| i Clarity                             |      | SHOWSIMPLIFIE        |           | 0×00000001 (1)     |  |
| Integrator for Outlook                |      | SSLRemoteAccess      | REG DWORD | 0x00000000 (0)     |  |
| Anage                                 |      | STARTINITIALDI       |           | 0x00000001 (1)     |  |
|                                       |      | TCPDiscovervEna.,    |           | 0×00000001 (1)     |  |
| Rec New                               | Key  |                      | REG_SZ    | 0,00000001 (1)     |  |
| Upgrad Find                           |      |                      | REG DWORD | 0×00000001 (1)     |  |
|                                       |      | ig Value             | REG DWORD | 0x00000001 (1)     |  |
|                                       |      | ry Value             | REG_DWORD |                    |  |
| Computer\HKEY_CURRENT_USEF Rename     |      | ORD Value            |           |                    |  |
| Export                                |      | i-String Value       |           |                    |  |
| Permissions                           | Expa | andable String Value |           |                    |  |

Right click the newly created entry and rename it to *TemplateProvisioning*. Double click the entry and change the value under **Value Data** from " $\theta$ " to "1". Restart the PC.

| ? 🔀                             |
|---------------------------------|
|                                 |
|                                 |
| Base                            |
| <ul> <li>Hexadecimal</li> </ul> |
| 🔘 Decimal                       |
|                                 |
| OK Cancel                       |
|                                 |

To enable template support in the IP Office Manager, select **File**, then **Preferences**. On the **Visual Preferences** tab, check the **Enable Template Options** box.

| IP Office Manager Preferences |              |              |                    |          |            |  |  |
|-------------------------------|--------------|--------------|--------------------|----------|------------|--|--|
| Preferences                   | Directories  | Discovery    | Visual Preferences | Security | Validation |  |  |
| Icon Size                     | Small        | *            |                    |          |            |  |  |
| Multiline Tabs                |              |              |                    |          |            |  |  |
| [                             | 🗸 Enable Tem | plate Option | 15                 |          |            |  |  |
|                               |              |              |                    |          |            |  |  |

To create a SIP Line Template from the configuration, on the left Navigation Pane, right click the Sip Line (17), and select **Generate SIP Trunk Template**.

| IP Offices                  | Line 🔛                                   | SIP Line - Line 17      |                     |                                                       |                |  |  |  |  |
|-----------------------------|------------------------------------------|-------------------------|---------------------|-------------------------------------------------------|----------------|--|--|--|--|
| BOOTP (1)<br>Operator (3)   | Line Number SIP Line Tran                | nsport SIP URI VoIP T38 | Fax SIP Credentials |                                                       |                |  |  |  |  |
| E                           | New                                      | •                       |                     |                                                       |                |  |  |  |  |
|                             | Generate SIP Trunk Template              |                         |                     | In Service                                            | $\checkmark$   |  |  |  |  |
| Contro                      | Cut                                      | Ctrl+X                  |                     | Use Tel URI                                           |                |  |  |  |  |
| 📲 User (* 📑                 | Сору                                     | Ctrl+C                  |                     | Check OOS                                             |                |  |  |  |  |
| \min Short ( 📖              | Paste                                    | Ctrl+V                  |                     | Call Routing Method                                   | Request URI 💌  |  |  |  |  |
| - 🍪 Service 🗙<br>- 👗 RAS (1 | Delete                                   | Ctrl+Del                |                     | Originator number for<br>forwarded and twinning calls |                |  |  |  |  |
| 👘 İncomi 🎽                  | Validate                                 |                         |                     | Name Priority                                         | System Default |  |  |  |  |
|                             | Connect To<br>New from Template (Binary) | Ctrl+T                  |                     | Caller ID from From header                            |                |  |  |  |  |
| Time P                      | Export as Template (Binary)              |                         |                     | Send From In Clear<br>User-Agent and Server           |                |  |  |  |  |
| IP Rou                      | Show In Groups                           |                         | ~                   | Headers                                               |                |  |  |  |  |
| License                     | Customize Columns                        |                         | ress 🗸              |                                                       |                |  |  |  |  |
| User Rights                 | (8)                                      | R Support               | #C55                | ]                                                     |                |  |  |  |  |

The trunk's settings are displayed as configured in **Section 5.6.** Enter a descriptive name for the template, adjust the settings if required, and then click on **Export**.

| 🖬 SIP Trunk Template - (SI    | P Trunk - 17)                    |                                                       |                | ×             |
|-------------------------------|----------------------------------|-------------------------------------------------------|----------------|---------------|
| Please review and change      | the trunk settings if you want – |                                                       |                |               |
| SIP Line Transport VoIP T3    | 38 Fax SIP Credentials           |                                                       |                |               |
| Descriptive Name              | Wind Telecom IP08.1              | Use Tel URI                                           |                |               |
| ITSP Domain Name              | 172.16.157.140                   | Check OOS                                             |                |               |
| Send Caller ID                | Remote Party ID 🗸 🗸              | Call Routing Method                                   | Request URI    | *             |
| Association Method            | By Source IP address             | Originator number for<br>forwarded and twinning calls |                |               |
|                               |                                  | Name Priority                                         | System Default | <b>~</b>      |
| Incoming                      | Always 💉                         |                                                       |                |               |
| Outgoing                      | Always 👻                         |                                                       |                |               |
| UPDATE Supported              | Auto                             | Caller ID from From header                            |                |               |
| User-Agent and Server Headers |                                  | Send From In Clear                                    |                |               |
|                               |                                  |                                                       |                |               |
|                               |                                  |                                                       |                |               |
|                               |                                  |                                                       |                |               |
|                               |                                  |                                                       |                | Export Cancel |

On the next screen, **Template Type Selection**, select the **Country**, enter the name for the **Service Provider**, and click **Generate Template**.

| 忆 Template Tyj   | X                          |                   |
|------------------|----------------------------|-------------------|
|                  |                            |                   |
| Locale           | United States (US English) | ×                 |
| Country          | Dominican Republic         | ~                 |
| Service Provider | Wind Telecom               | ~                 |
|                  |                            |                   |
|                  | Generat                    | e Template Cancel |

The following is the exported SIP Line Template file **DO\_Wind Telecom\_SIPTrunk.xml**:

<?xml version="1.0" encoding="utf-8" ?>

```
- <Template xmlns="urn:SIPTrunk-schema">
```

```
~ <TemplateType>SIPTrunk</TemplateType>
```

```
<Version>20130107</Version>
```

<SystemLocale>**enu**</SystemLocale>

```
<DescriptiveName>Wind Telecom IPO8.1</DescriptiveName>
```

```
<ITSPDomainName>172.16.157.140</ITSPDomainName>
```

```
<SendCallerID>CallerIDRPID</SendCallerID>
```

```
<ReferSupport>false</ReferSupport>
```

| MAA; Reviewed: | Solution & Interoperability Test Lab Application Notes |
|----------------|--------------------------------------------------------|
| SPOC 2/7/2013  | ©2013 Avaya Inc. All Rights Reserved.                  |

```
<ReferSupportIncoming>1</ReferSupportIncoming>
<ReferSupportOutgoing>1</ReferSupportOutgoing>
<RegistrationRequired>false</RegistrationRequired>
<UseTelURI>false</UseTelURI>
<CheckOOS>true</CheckOOS>
<CallRoutingMethod>1</CallRoutingMethod>
<OriginatorNumber />
<AssociationMethod>SourceIP</AssociationMethod>
<LineNamePriority>SystemDefault</LineNamePriority>
<UpdateSupport>UpdateAuto</UpdateSupport>
<UserAgentServerHeader />
<CallerIDfromFromheader>false</CallerIDfromFromheader>
<PerformUserLevelPrivacy>false</PerformUserLevelPrivacy>
<ITSPProxy>192.168.169.16</ITSPProxy>
<LayerFourProtocol>SipUDP</LayerFourProtocol>
<SendPort>5060</SendPort>
<ListenPort>5060</ListenPort>
<DNSServerOne>0.0.0.0</DNSServerOne>
<DNSServerTwo>0.0.0.0</DNSServerTwo>
<CallsRouteViaRegistrar>true</CallsRouteViaRegistrar>
<SeparateRegistrar />
<CompressionMode>AUTOSELECT</CompressionMode>
<UseAdvVoiceCodecPrefs>true</UseAdvVoiceCodecPrefs>
<AdvCodecPref>G.729(a) 8K CS-ACELP,G.711 ULAW 64K</AdvCodecPref>
<CallInitiationTimeout>4</CallInitiationTimeout>
<DTMFSupport>DTMF_SUPPORT_RFC2833</DTMFSupport>
<VoipSilenceSupression>false</VoipSilenceSupression>
<ReinviteSupported>true</ReinviteSupported>
<FaxTransportSupport>FOIP_G711</FaxTransportSupport>
<UseOffererPrefferedCodec>false</UseOffererPrefferedCodec>
<CodecLockdown>false</CodecLockdown>
<Rel100Supported>true</Rel100Supported>
<T38FaxVersion>3</T38FaxVersion>
<Transport>UDPTL</Transport>
<LowSpeed>0</LowSpeed>
<HighSpeed>0</HighSpeed>
<TCFMethod>Trans_TCF</TCFMethod>
<MaxBitRate>FaxRate_14400</MaxBitRate>
<EflagStartTimer>2600</EflagStartTimer>
<EflagStopTimer>2300</EflagStopTimer>
<UseDefaultValues>true</UseDefaultValues>
<ScanLineFixup>true</ScanLineFixup>
<TFOPEnhancement>true</TFOPEnhancement>
<DisableT30ECM>false</DisableT30ECM>
<DisableEflagsForFirstDIS>false</DisableEflagsForFirstDIS>
<DisableT30MRCompression>false</DisableT30MRCompression>
<NSFOverride>false</NSFOverride>
  </Template>
```

To import the template into a new IP Office system, copy and paste the exported xml template file into the Templates directory (C:\Program Files\Avaya\IP Office\Manager\Templates) on the PC where IP Office Manager for the new system is running.

Next, import the template into the new IP Office system by creating a new SIP Line as shown in the screenshot below. In the Navigation Pane on the left, right-click on **Line** then navigate to **New, New SIP Trunk From Template**:

| IP Offices                                         | S        | Line        | XXX      |                 |          |         | SIP                                   | Line - Line 17                                  |         |                |   |
|----------------------------------------------------|----------|-------------|----------|-----------------|----------|---------|---------------------------------------|-------------------------------------------------|---------|----------------|---|
|                                                    |          | Line Num    | SIP Line | Transport SIP ( | JRI VoIP | T38 Fax | SIP Credentials                       |                                                 |         |                |   |
| <ul> <li>Ø Operator (3)</li> <li>IP500V</li> </ul> | 2        | e 1         |          |                 | -        |         |                                       |                                                 |         |                |   |
| 🧠 🤜 Sy: 🎦                                          | New      |             |          |                 |          | •       | H323 Line                             |                                                 | 1       | _              |   |
|                                                    | Generat  | e SIP Trunk | Template |                 |          |         | IP DECT Line                          |                                                 |         |                |   |
| 📣 Ex 🎽                                             | Cut      |             |          |                 | Ctrl+X   |         | SIP Line                              |                                                 |         |                |   |
| 1 Us<br>Hu                                         | Сору     |             |          |                 | Ctrl+C   |         | New SIP Trur                          | nk From Template                                |         | <b>~</b>       |   |
| 9× Sh 🖺                                            | Paste    |             |          |                 | Ctrl+V   |         |                                       | Call Routing Method                             |         | Request URI    | ~ |
|                                                    | Delete   |             |          |                 | Ctrl+Del |         |                                       | Originator number for<br>forwarded and twinning | ı calls |                |   |
| 🕞 Inc 🗡                                            | Validate |             |          |                 |          |         |                                       | Name Priority                                   |         | System Default | * |
| 🧐 Wa 🛹                                             | Connect  | То          |          |                 | Ctrl+T   |         |                                       | Caller ID from From hea                         | dar     |                |   |
| - 🦔 Dir                                            | New from | m Template  | (Binary) |                 |          |         |                                       | Send From In Clear                              |         |                |   |
|                                                    | Export a | is Template | (Binary) |                 |          |         |                                       | User-Agent and Server                           |         |                |   |
|                                                    | Show In  | Groups      |          |                 |          |         | ~                                     | Headers                                         |         |                |   |
| 🐂 Lice                                             |          | ze Columns. |          |                 |          | ess     | · · · · · · · · · · · · · · · · · · · |                                                 |         |                |   |
| User Rig                                           | hts (8)  | ( ]210      |          | EFER Support    | ,        | ess     | · · · · · · · · · · · · · · · · · · · |                                                 |         |                |   |

On the next screen, **Template Type Selection**, verify that the information in the **Country** and **Service Provider** fields is correct. If more than one template is present, use the drop-down menus to select the required template. Click **Create new SIP Trunk** to finish the process.

| e required temp         | late. Click Cr    | eate new SIP     | Irun | <b>k</b> to finish th |
|-------------------------|-------------------|------------------|------|-----------------------|
| Template Type Selection |                   |                  |      |                       |
| Locale                  | United States (US | i English)       | ~    |                       |
| Country                 | Dominican Repub   | lic              | ~    |                       |
| Service Provider        | Wind Telecom      |                  | ~    | 📃 Display All         |
|                         |                   | Create new SIP T | runk | Cancel                |

#### ©2013 Avaya Inc. All Rights Reserved.

Avaya and the Avaya Logo are trademarks of Avaya Inc. All trademarks identified by ® and <sup>TM</sup> are registered trademarks or trademarks, respectively, of Avaya Inc. All other trademarks are the property of their respective owners. The information provided in these Application Notes is subject to change without notice. The configurations, technical data, and recommendations provided in these Application Notes are believed to be accurate and dependable, but are presented without express or implied warranty. Users are responsible for their application of any products specified in these Application Notes.

Please e-mail any questions or comments pertaining to these Application Notes along with the full title name and filename, located in the lower right corner, directly to the Avaya DevConnect Program at <u>devconnect@avaya.com</u>.